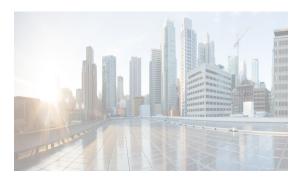

CHAPTER 31

# **Working With Threshold Rules**

This chapter describes how to configure threshold rules using Cisco Data Center Network Manager for LAN (DCNM-LAN).

This chapter includes the following sections:

- Information About Threshold Rules, page 31-1
- Licensing Requirements for Threshold Rules, page 31-5
- Configuring Threshold Rules, page 31-5
- Additional References, page 31-9
- Feature History for Threshold Rules, page 31-9

# Information About Threshold Rules

This section includes the following topics:

- Threshold Rules Overview, page 31-1
- Threshold Rule Examples, page 31-2

### **Threshold Rules Overview**

DCNM-LAN provides a feature that you use to specify rising or falling threshold rules for sample variables in collected statistical data. Depending on the rule definition, a set of actions are performed by DCNM-LAN. You define the threshold rule on the Threshold Rules page, and you apply the threshold rule to the existing chart.

This section includes the following topics:

- Rising Threshold, page 31-2
- Falling Threshold, page 31-2
- Threshold Rule Properties, page 31-2
- Threshold Rule Actions, page 31-2

#### **Rising Threshold**

The rising threshold is the upper threshold for a sample variable. When the current sampled variable is greater than or equal to the specified threshold, a set of actions is performed.

### **Falling Threshold**

The falling threshold is the lower threshold for a sample variable. When the current sampled variable is lower than or equal to the specified threshold a set of actions is performed.

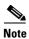

You can specify only one rising threshold and one falling threshold for a single sampled variable.

#### **Threshold Rule Properties**

Threshold rule properties are as follows:

- Name—Specifies the threshold rule name.
- Frequency—Specifies the number of times the sampled variable must cross a threshold before triggering any actions.
- Period—Specifies the interval of time the frequency is monitored.
- Repeat—Prevents the timer from resetting after triggering an action within the period.
- Trend—Specifies the rising or falling threshold.

#### **Threshold Rule Actions**

Threshold rule actions are as follows:

- Send an email or SMS to a mail server or mail to SMS gateway.
- Run a script on the server.
- Send an event to the current DCNM JMS channel.

# Threshold Rule Examples

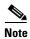

The granularity of a period is driven by the minimal interval of the collected data. Consequently, the period must be higher than that interval.

This section includes the following topics:

- Triggering an Action Each Time a Threshold is Crossed, page 31-2
- Triggering an Action Only Once in a Period When a Threshold is Crossed, page 31-3
- Triggering an Action Every Fourth Period When a Threshold is Crossed, page 31-4

### **Triggering an Action Each Time a Threshold is Crossed**

To trigger an action each time a threshold is crossed, set properties as follows:

- Frequency—1
- Repeat—Yes

Figure 31-1 shows the trigger action when you set rule properties to the preceding values.

Figure 31-1 Trigger an Action Each Time a Threshold is Crossed

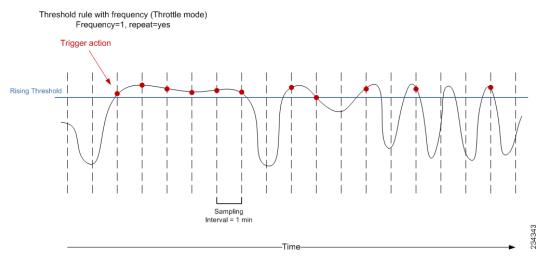

If the sampled variable crosses the threshold, an action is taken the first time it crosses the threshold. As a result, an action is performed each time the threshold is crossed.

### Triggering an Action Only Once in a Period When a Threshold is Crossed

To trigger an action only once in a period when a threshold is crossed, set properties as follows:

- Frequency—1
- Period—300
- Repeat—No

Figure 31-2 shows the trigger action when you set rule properties to the preceding values.

Figure 31-2 Trigger an Action Only Once When a Threshold is Crossed Within a Period

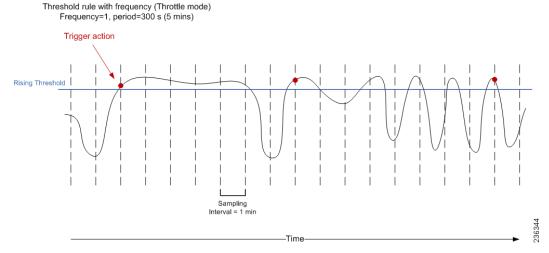

If the sampled variable crosses the threshold, an action is taken the first time it crosses the threshold. For the remaining 5 minutes, an action will not be taken. As a result, an action is performed only once during the specified period.

### Triggering an Action Every Fourth Period When a Threshold is Crossed

To trigger an action every fourth period when a threshold is crossed, set properties as follows:

- Frequency—4
- Period—300
- Repeat—No

Figure 31-3 shows the trigger action when you set rule properties to the preceding values.

Figure 31-3 Trigger an Action Every Fourth Period When a Threshold is Crossed

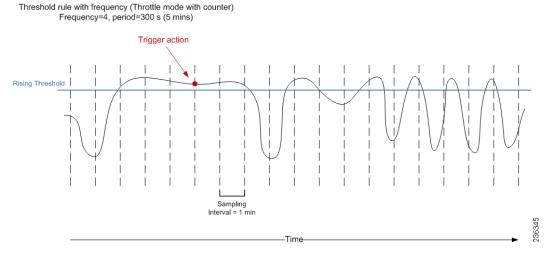

If the sampled variable crosses the threshold, an action is taken the fourth time it crosses the threshold. For the remaining 5 minutes, an action is not taken. As a result, an action is performed only once during the specified period.

# **Licensing Requirements for Threshold Rules**

The following table shows the licensing requirements for this feature:

| Product           | License Requirement                 |
|-------------------|-------------------------------------|
| Cisco<br>DCNM-LAN | Threshold rules require no license. |

# **Configuring Threshold Rules**

You can create and apply threshold rules using the Threshold Rules feature. With this feature, you can create, delete, edit, view, and apply a rule to a chart.

The following sections provide more details about the feature.

- Creating Threshold Rules
- Deleting Threshold Rules
- Editing Threshold Rules
- Viewing Threshold Rules
- Applying a Threshold Rule to a Chart

This section includes the following topics:

- Creating Threshold Rules, page 31-5
- Deleting Threshold Rules, page 31-7
- Editing Threshold Rules, page 31-8
- Viewing Threshold Rules, page 31-8
- Applying a Threshold Rule to a Chart, page 31-8

## **Creating Threshold Rules**

You can create threshold rules using DCNM-LAN.

#### **DETAILED STEPS**

- Step 1 From the Feature Selector pane, choose DCNM Server Administration > Threshold Rules.
- **Step 2** From the toolbar, choose **New**, and then choose **New Threshold Rule**.

The Details and Threshold Bindings tabs appear in the Details pane, with the Details tab open.

- **Step 3** Create a threshold rule as follows:
  - **a.** In the Name field, enter a name.
  - **b.** In the Description field, enter a description of the threshold rule.

After you have enter a description, the Rising Threshold check box is automatically checked and the Threshold field in the Settings area is outlined in red.

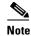

A field outlined in red indicates that an entry is required. A field outlined in yellow indicates that the entry is satisfactory.

**c**. In the Settings area, enter a value in the Threshold field.

Once you have entered a value, the three options in the Action area are outlined in red.

- **d.** In the Action area, provide one of the following:
  - Enter email addresses (delimited with commas)
  - Select **Sent Event** to forward events to the DCNM-LAN Event Browser
  - Enter a script name

The script receives all data regarding the crossed threshold. The script can be written in any programming language and saved in one of the directories of the system PATH.

Table 31-1 describes the available parameters.

Table 31-1 Parameters Passed to Script

| Parameter | Description                                                              |  |  |
|-----------|--------------------------------------------------------------------------|--|--|
| \$1       | Device name                                                              |  |  |
| \$2       | Threshold name                                                           |  |  |
| \$3       | Timestamp                                                                |  |  |
| \$4       | Severity                                                                 |  |  |
| \$5       | Monitored metric that is a counter or a non-counter.                     |  |  |
|           | • When used as a counter, it represents a rate in metric units /second.  |  |  |
|           | • When used as a non-counter, it represents an absolute in metric units. |  |  |
| \$6       | Threshold for the monitored metric that is a counter or a non-counter.   |  |  |
|           | • When used as a counter, it represents a rate in metric units /second.  |  |  |
|           | • When used as a non-counter, it represents an absolute in metric units. |  |  |
| \$7       | Trend type                                                               |  |  |
|           | The possible values are:                                                 |  |  |
|           | • rate                                                                   |  |  |
|           | which is a counter.                                                      |  |  |
|           | • absolute                                                               |  |  |
|           | which is a non-counter                                                   |  |  |

Table 31-1 Parameters Passed to Script

| Parameter | Description              |
|-----------|--------------------------|
| \$8       | Threshold type           |
|           | The possible values are: |
|           | • rising                 |
|           | • falling                |
| \$9       | Statistic class          |
| \$10      | Statistic variable       |
| \$11      | Source object            |

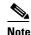

Ensure that the DCNM-LAN server is configured for an SMTP server. For more information about configuring the DCNM-LAN server, see the *Cisco DCNM Installation and Licensing Guide, Release 7.1.x.* 

- **e.** (Optional) In the corresponding Settings and Action areas, configure a Falling Threshold.
- f. (Optional) Click the Threshold Bindings tab to view bindings.
- g. Click Deploy.

The rule is deployed.

When you exit DCNM-LAN and Save Pending Changes is checked in the Warning dialog box, click **Yes** to save the rule.

# **Deleting Threshold Rules**

You can delete rules using DCNM-LAN.

#### **DETAILED STEPS**

- **Step 1** From the Feature Selector pane, choose **DCNM Server Administration** > **Threshold Rules**.
  - The rules appear in the Summary pane.
- **Step 2** From the Summary pane, right-click the appropriate rule.
- Step 3 From the drop-down list, choose Delete Threshold Rule.

A warning dialog box appears and displays "Are you sure you want to delete?"

Step 4 Click Yes.

The rule is deleted.

# **Editing Threshold Rules**

You can view threshold rules using DCNM-LAN.

#### **DETAILED STEPS**

- Step 1 From the Feature Selector pane, choose DCNM Server Administration > Threshold Rules.
  - The rules appear in the Summary pane.
- **Step 2** Edit any appropriate areas.

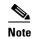

You cannot edit the Name field.

# **Viewing Threshold Rules**

You can view threshold rules using DCNM-LAN.

#### **DETAILED STEPS**

- Step 1 From the Feature Selector pane, choose DCNM Server Administration > Threshold Rules.

  The rules appear in the Summary pane.
- **Step 2** Click on a rule to view it.

# **Applying a Threshold Rule to a Chart**

You can apply threshold rules using DCNM-LAN.

#### **DETAILED STEPS**

- **Step 1** From the Feature Selector pane, choose the appropriate feature. For example, if you wanted to see statistics for an Ethernet port, choose **Interfaces > Physical > Ethernet**.
  - The available devices appear in the Summary pane.
- **Step 2** From the Summary pane, choose the appropriate device.
- Step 3 Click the Statistics tab.
- Step 4 In the toolbar, click **New Chart** and then from the drop-down list choose the chart that you want to view. For example, if you wanted to see statistics for traffic, choose **Traffic Statistics Chart**.
- Step 5 In the chart toolbar, click Launch Threshold Setting.

# **Additional References**

For additional information related to administering threshold rules, see the following sections:

- Related Documents, page 31-9
- Standards, page 31-9

# **Related Documents**

| Related Topic               | Document Title                                                           |  |
|-----------------------------|--------------------------------------------------------------------------|--|
|                             | System Management Configuration Guide, Cisco DCNM for LAN, Release 7.1.x |  |
| Statistical Data Collection | Chapter 30, "Administering Statistical Data Collection"                  |  |

# **Standards**

| Standards                                                                                                    | Title |
|----------------------------------------------------------------------------------------------------|-------|
| No new or modified standards are supported by this feature, and support for existing standards has not been modified by this feature. |       |

# **Feature History for Threshold Rules**

Table 31-2 lists the release history for this feature.

#### Table 31-2 Feature History for Threshold Rules

| Feature Name    | Releases | Feature Information |
|-----------------|----------|---------------------|
| Threshold Rules | 5.2(0)   | _                   |

Feature History for Threshold Rules